# <span id="page-0-0"></span>SmartMan Code User Manual – 4.0 Running The Code

For SmartMan Code, Megacode and Megacode Low Volume

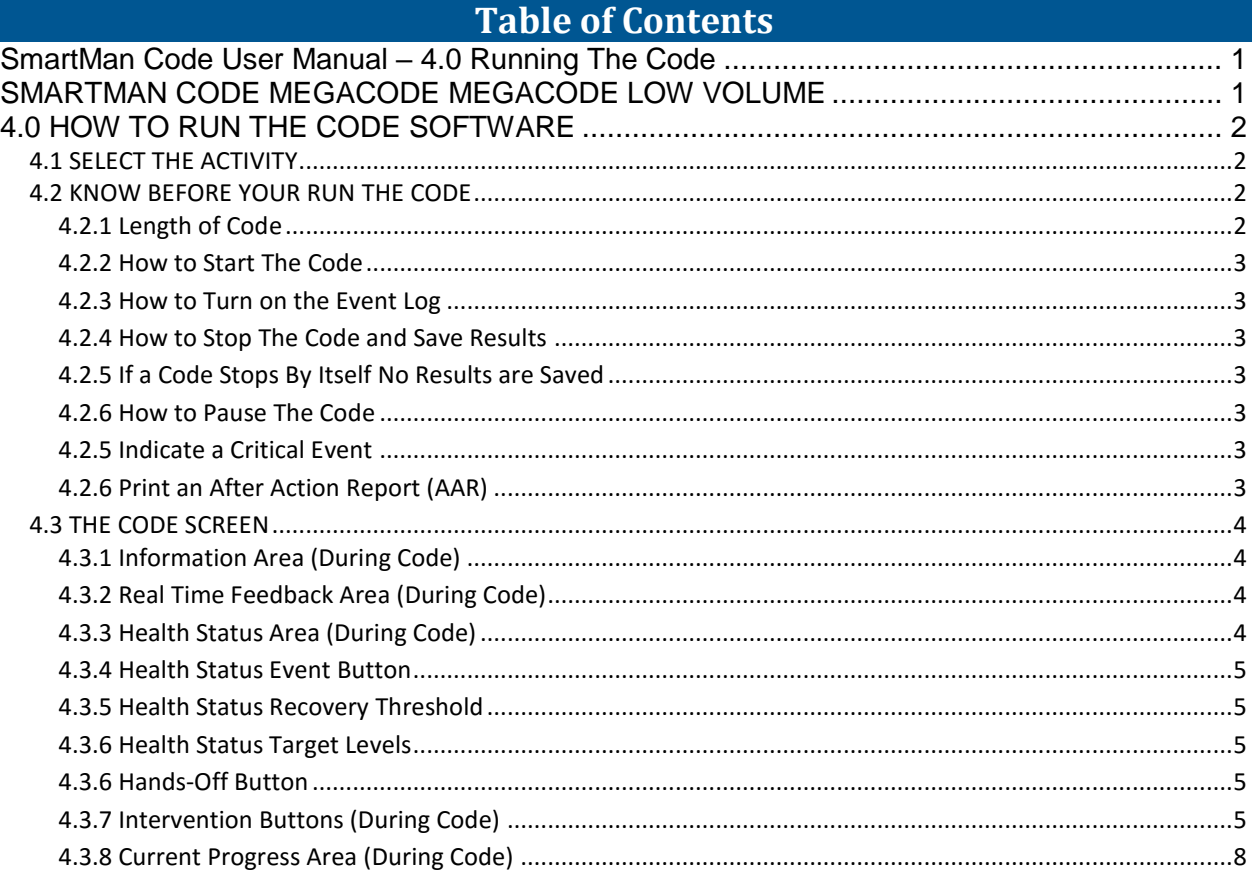

SMARTMAN CODE **MEGACODE** MEGACODE LOW VOLUME

<span id="page-0-1"></span>This activity helps to improve how teamwork outcomes in response to a Sudden Cardiac Arrest event. This normally is run with a group of between 3 and 6 people and one person is usually nominated as Team Leader, or Head Nurse, or Code Nurse, etc.

SmartMan Megacode is designed to give maximum flexibility to how the code is run. You coordinate the roles and SmartMan will provide an accurate time line of critical events. It also will provide an accurate detail related to how the CPR skills were performed during the code.

SmartMan Code Training is also the only product in the world that is providing best practice training for AHA and Low Volume Protocols.

### 4.0 HOW TO RUN THE CODE SOFTWARE

### <span id="page-1-1"></span><span id="page-1-0"></span>4.1 SELECT THE ACTIVITY

Login and click on "Adv CPR". Select the code with the protocol you wish to follow: Normal Volume or Low Volume. In the picture below, these are the last two options.

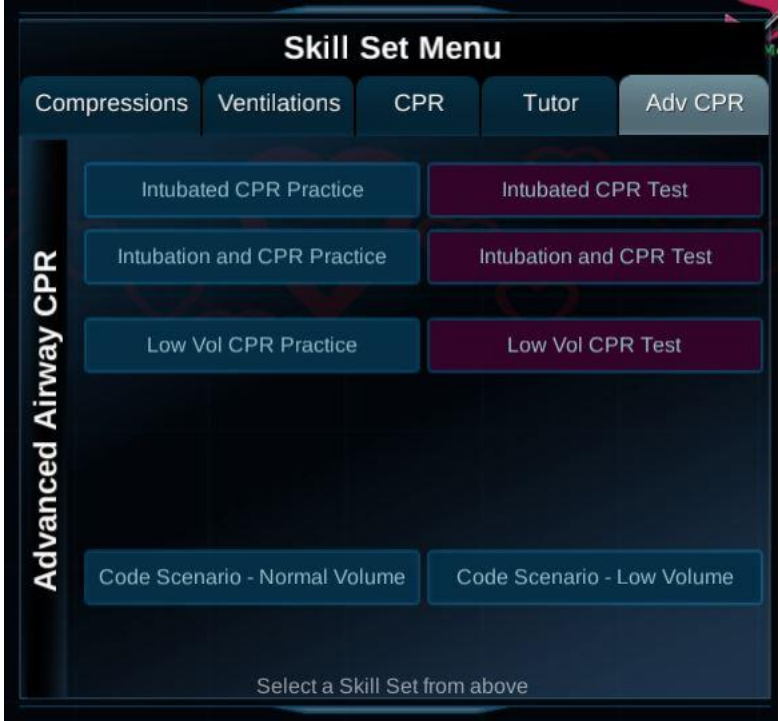

You may have one or two options on this page depending on which version you have purchased.

NOTE: In order to have an accurate display for the Low Volume protocol you must have purchased a Low Volume protocol Airway SmartMan ALS manikin, otherwise physical changes must be made if you only have the standard Airway SmartMan manikin.

### <span id="page-1-2"></span>4.2 KNOW BEFORE YOUR RUN THE CODE

In order to run the code there are a few things you need to know.

<span id="page-1-3"></span>4.2.1 Length of Code

The code can run for a maximum of 20 minutes.

### <span id="page-2-0"></span>4.2.2 How to Start The Code

Start the program when the code is called. As soon as you press the Start Button you will see the timer is running (*in the Data window*). The program must have something performed (such as a compression performed) within the first 40 seconds or it will terminate.

<span id="page-2-1"></span>4.2.3 How to Turn on the Event Log

SmartMan records all Critical Events and puts them onto a timeline. You can display this Log as the Code is running. Normally you would have this turned on. On the left side of the window click on the **Log** Button

<span id="page-2-2"></span>4.2.4 How to Stop The Code and Save Results

Stop the code at any time by clicking on the purple STOP Button in the Data window, right of the screen.

When you press the Stop Button, the program will stop. This will save the results and the program will create and display results. This means that you can now view what was done and you can create an After Action Report (AAR) by pressing the "Print" Button (*right side of screen*).

<span id="page-2-3"></span>4.2.5 If a Code Stops By Itself No Results are Saved

When the program will **stop** (time out)

- If you do not do anything within 40 seconds, it will stop. No results will be saved.
- If you do not press the Analyze within 10 minutes, it will stop. No results will be saved.

<span id="page-2-4"></span>4.2.6 How to Pause The Code

When the code is being run, a "Pause" Button appears in the Data Window. This pauses the code. This is useful if you need to explain a point. Because some of the graphic calculations are time related, pressing Pause can make these readings be inaccurate.

This button will change to Unpause once clicked. Click Unpause to resume with the code.

### <span id="page-2-5"></span>4.2.5 Indicate a Critical Event

When a critical event such as establishing an IV or having the AED Analyze takes place you must press the corresponding button on the screen. You can click on the button or press the related keyboard key (highlighted in yellow).

Perform your protocol, click on the button (*middle of the screen or press the key*)

<span id="page-2-6"></span>4.2.6 Print an After Action Report (AAR)

When you have completed a code, the results will be displayed on the screen. To see a complete After Action Report, press the "Print" Button by the right side of the screen. This will be displayed in an html format.

The After Action Report contains the Events TimeLine, a Quick Summary of the Quality of Skills Performed, Each Stage of the Code, Critical events in each stage, and detailed analysis.

the contract of the contract of the contract of the contract of the contract of the contract of the contract o

### <span id="page-3-0"></span>4.3 THE CODE SCREEN

Once you start the Megacode, there are 5 separate areas which display information on what is being performed. You will see the following screen.

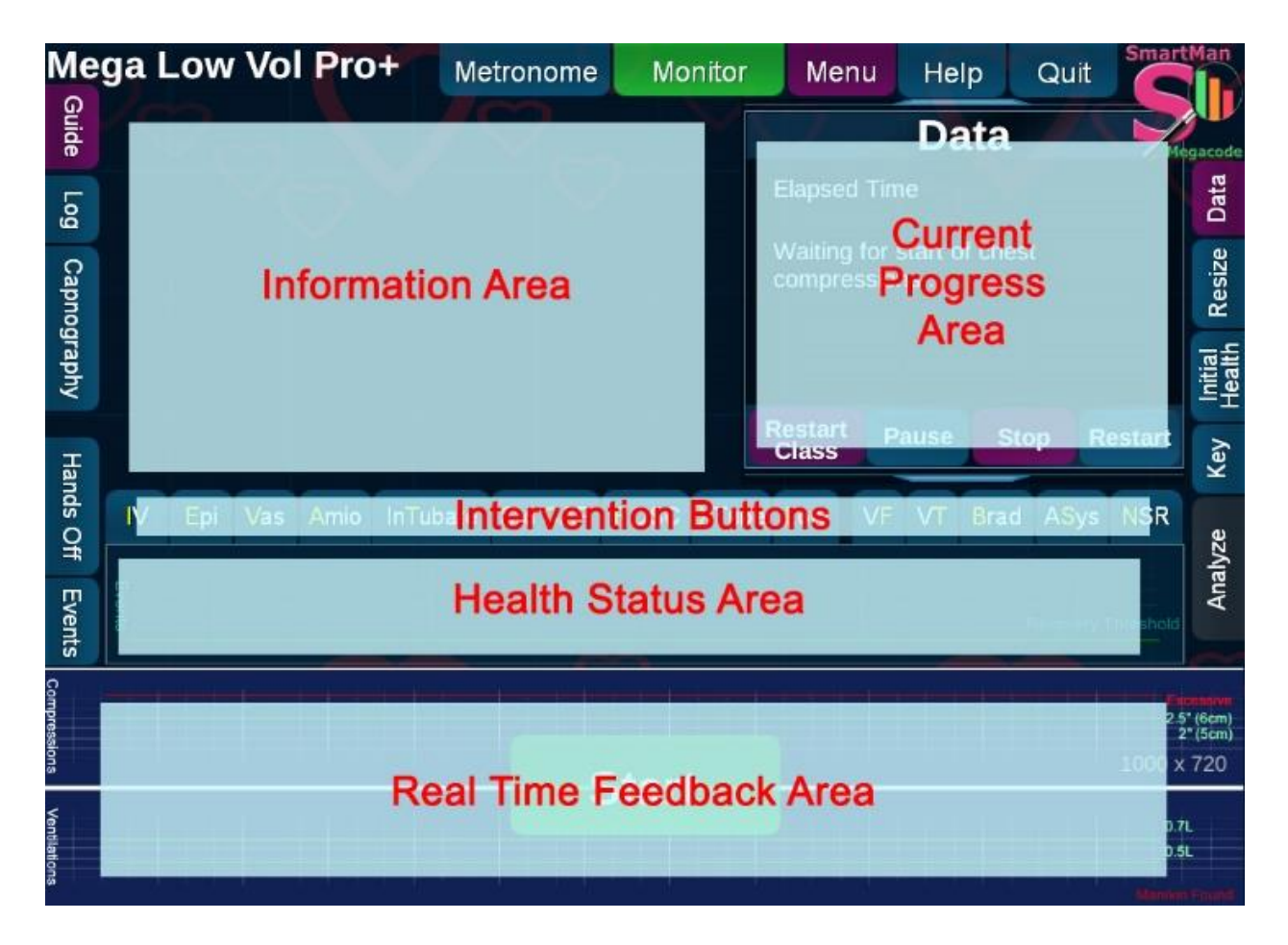

### <span id="page-3-1"></span>4.3.1 Information Area (During Code)

This area will give you a status of what have been completed. Normally you would be display the Event Log in this area. It will also be the area where heart rhythms are displayed.

<span id="page-3-2"></span>4.3.2 Real Time Feedback Area (During Code)

This is the bottom graph area and is active as you perform CPR. It provides an at-a-glance view of the quality of the chest compressions and the ventilations. The best performance for the patient is bright green. If every bar is not bright green then some aspect of the particular skills needs to be adjusted. The more bright greens produced, the greater the chance that the performance will have a positive influence on survival outcome.

<span id="page-3-3"></span>4.3.3 Health Status Area (During Code)

This area provides a graphic display of the relationship between the CPR skills being performed and health status of the patient. By providing CPR to a patient we are not only concerned with cardiopulmonary resuscitation but also with cardio-cerebral resuscitation. This area gives us a real time display related to our performance. What you see in this area depends on whether you click the "Event" Button or the "Hands-Off" Button.

### <span id="page-4-0"></span>4.3.4 Health Status Event Button

This Health Status area displays a real time graph of the relationship between chest compressions performed, the quality of those chest compressions, the time from onset of the cardiac arrest and the status of the patient. It provides an at-a-glance view of the current health of the patient. Think of this as representing "blood flow to the brain". You influence the health status score by performing better compressions without interruptions. For either of these, the health score will drop. It will drop to 20% in 50 seconds. If the Health Status is 20% or above you can maintain the status but not improve it.

If Health Status is below 20% you will see it rise with better compressions with no interruptions.

<span id="page-4-1"></span>4.3.5 Health Status "Recovery Threshold" line in the "Event" box

This green line indicates the 20% of Health Status

As time progresses the maximum value you can maintain via perfect chest compressions is indicated by the horizontal green line.

### <span id="page-4-2"></span>4.3.6 Health Status Target Levels

If the code has run longer than 5 minutes a health score of 20% is excellent. With high quality CPR you can keep the flow of blood of an SCA patient at 20% of a normal.

### <span id="page-4-3"></span>4.3.6 Hands-Off Button

This provides a real time graph of the idealized circulation being provided to the brain of the patient. It shows that even with very good compressions it takes time to build up circulation but circulation drops off very quickly when poor or no compressions are performed. This is an excellent graph to show the effect of fraction (hands-off time)

### <span id="page-4-4"></span>4.3.7 Intervention Buttons (During Code)

You click on these buttons anytime when the code is active. The time of these interventions will be recorded and will be shown in the results.

#### the contract of the contract of the contract of the contract of the contract of the contract of the contract o

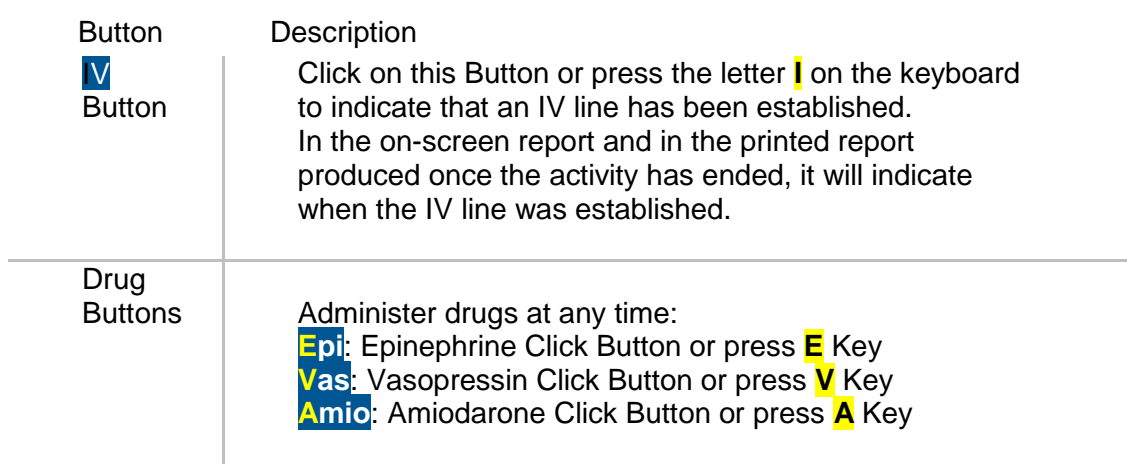

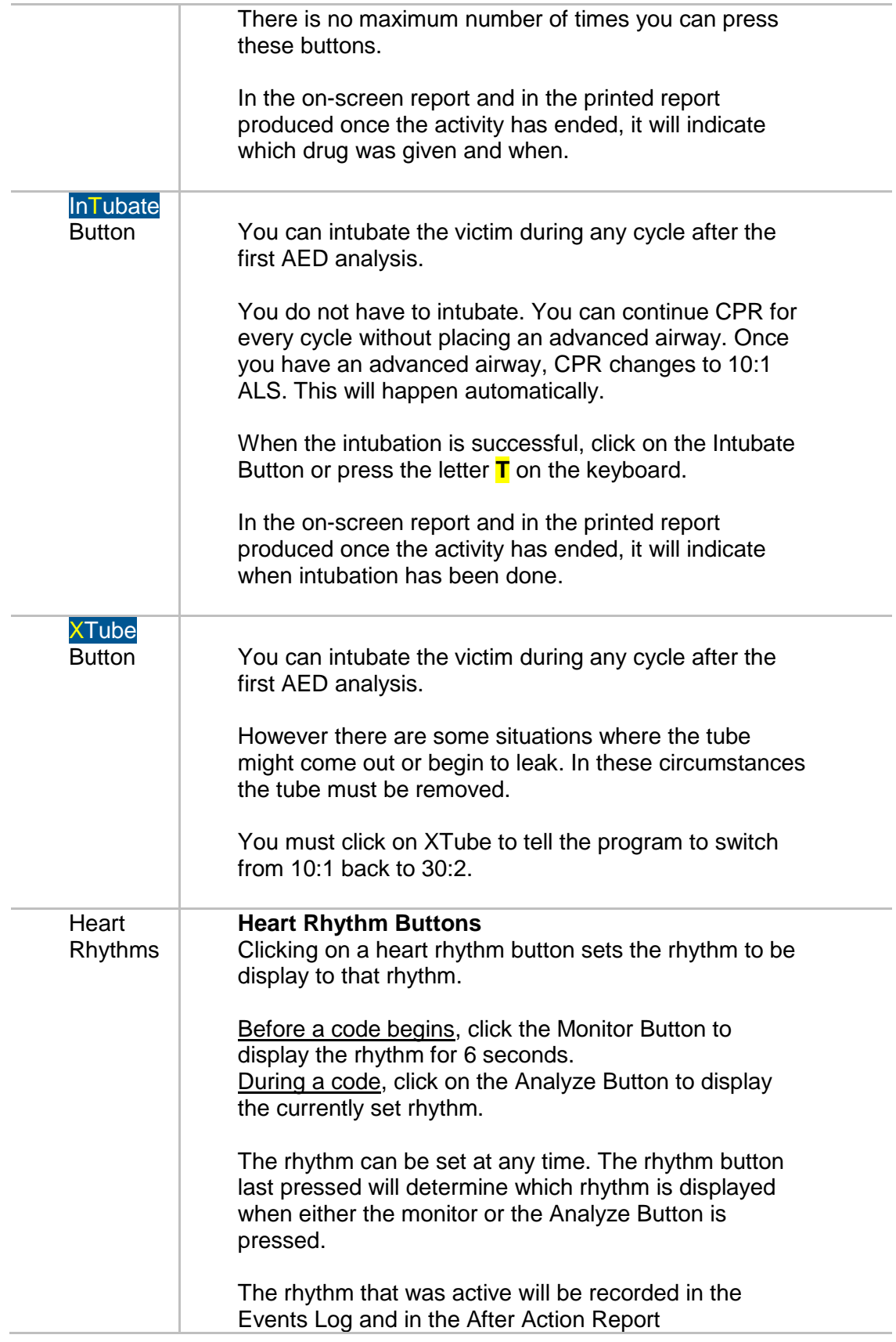

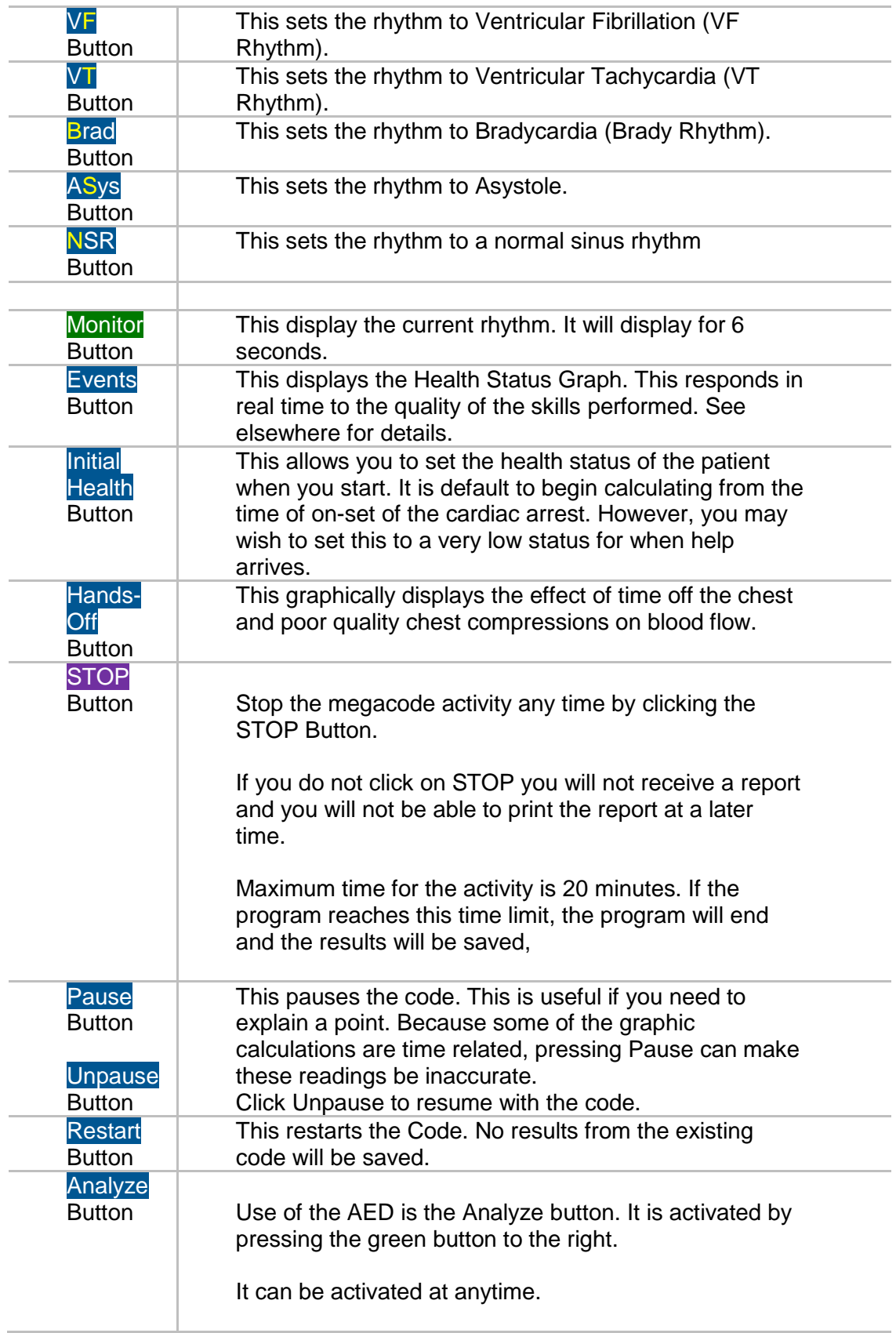

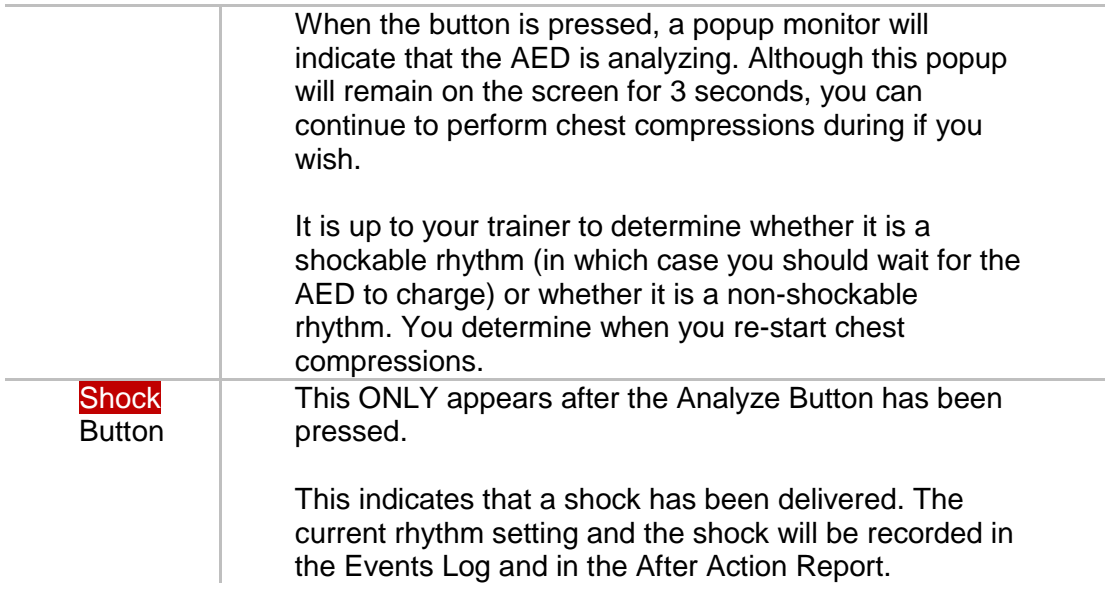

## <span id="page-7-0"></span>the contract of the contract of the contract of the contract of the contract of the contract of the contract o 4.3.8 Current Progress Area (During Code)

This area displays information on the elapsed time, number of compressions performed, number of CPR cycles, which cycle you are in, and which stage you are in.

As you move to the next cycle and the next stage information is updated.